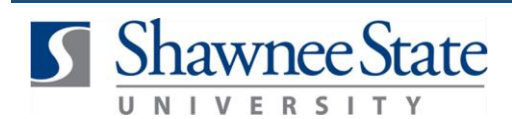

## **Personal Info: Disability Information**

#### **Personal Information: Edit Disability Information in Bear Trax** *All Employees* **Introduction Purpose:** The purpose of this task is to view or make a change to your Disability Information through Bear Trax. **How to Access:** Go to the Home Screen by clicking the **interest in the leader** icon.  $C$ lick the  $\blacksquare$   $\blacksquare$ Under "Me," click "Personal Information."  $\leftarrow$ Show More  $\widehat{\mathbb{D}}$  Home  $M_{\odot}$ ㅅ  $\frac{D}{\sqrt{2}}$  Directory **The Onboarding** Career and Performance  $\beta$  Personal Information  $\bigcirc$  Learning  $\bigodot$  What to Learn **The Benefits**  $\overline{\bigodot}$  Current Jobs <sup>3</sup> Personal Brand  $\frac{d}{d}$  Volunteering  $\begin{bmatrix} 8 \\ 2 \end{bmatrix}$  Roles and Delegations  $\overline{\mathbb{C}}$  Expenses דו i  $\beta$  Absence

### Select *Personal Details* under your Personal Information

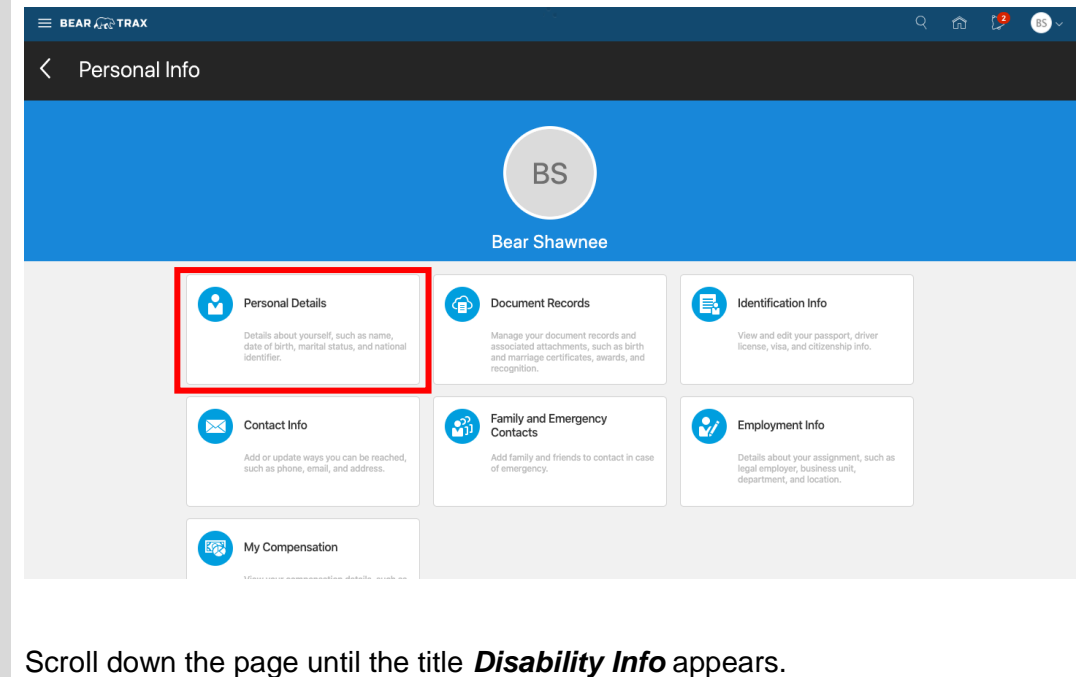

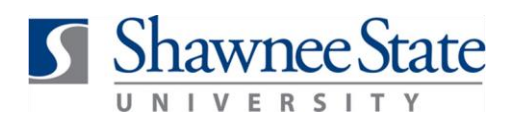

# **Personal Info: Disability Information**

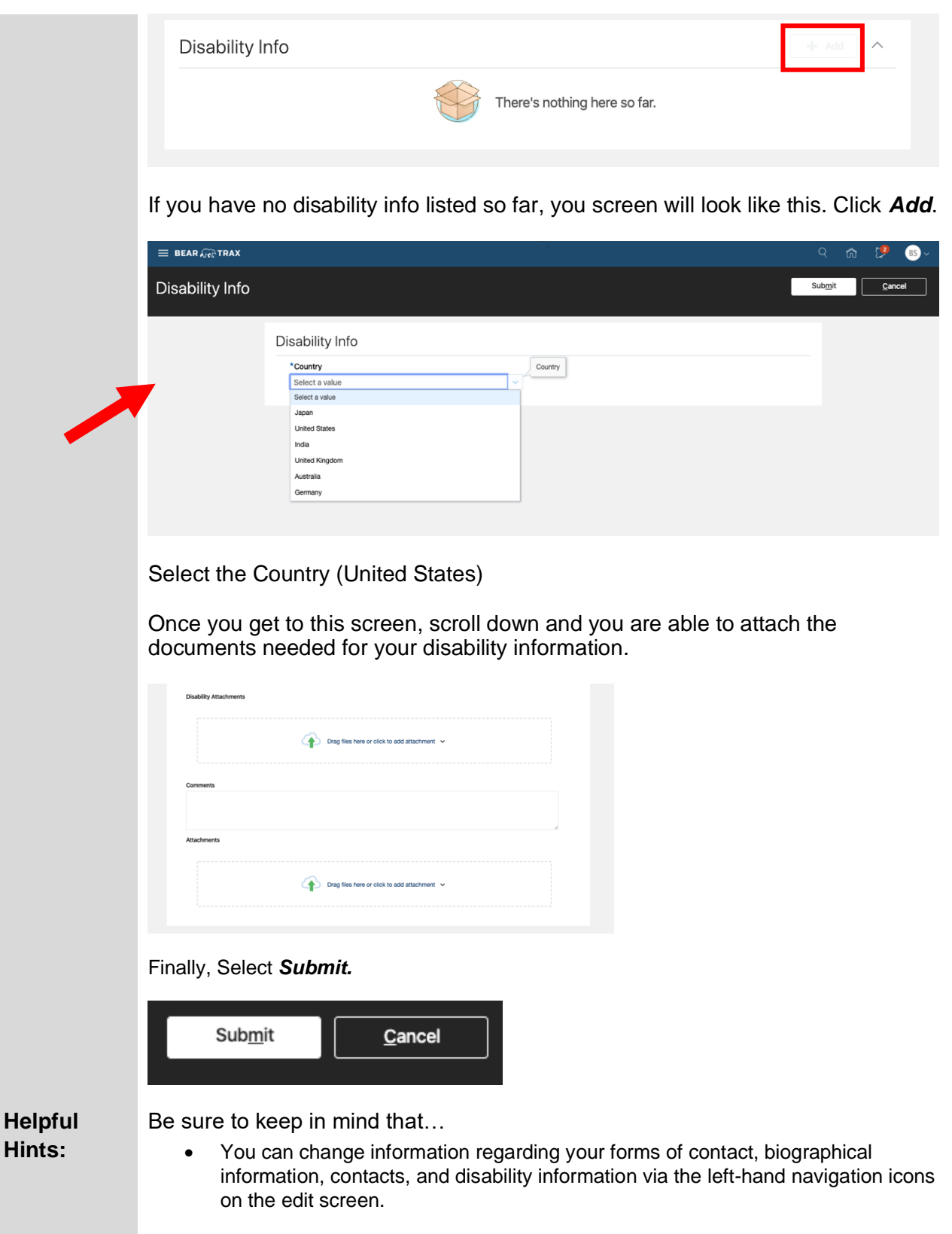

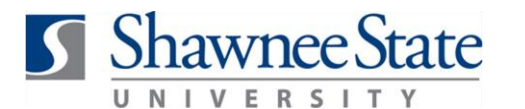

## **Personal Info: Disability Information**

- Through this screen, you can change your disability information and upload supporting documentation.
- You may also submit requests for accommodations through this screen.
- •
- You must always click Submit before exiting the editing screen, or your changes will not be saved.
- After changes are made, they may enter a workflow requiring manager or HR approval.
- If you wish to cancel your changes, simply click Cancel and you will be taken back to the Personal Information main screen.

**Procedure:** Here are the steps to edit your disability information through the Disability Information screen:

### **Final Notes**

By following these steps, you have made changes to your Disability information. All new changes are displayed on the main Personal Information page as well as the Disability Information page.